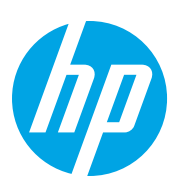

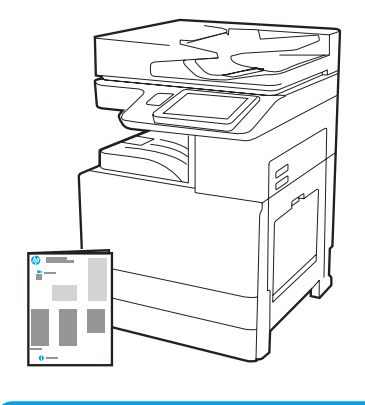

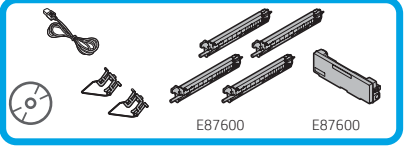

# Guida all'installazione del motore

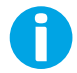

support.hp.com

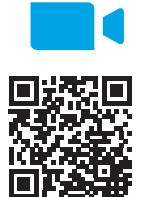

1

[www.hp.com/videos/A3install](https://www.hp.com/videos/A3install)

### Disimballare e acclimatare la stampante.

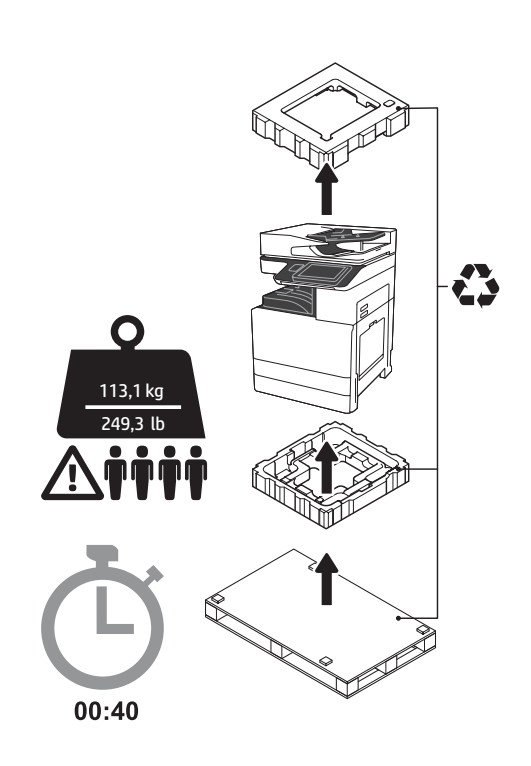

AVVERTENZA: assicurarsi che l'area di lavoro sia priva di detriti e che il pavimento non sia scivoloso o bagnato.

ATTENZIONE: il gruppo stampante è pesante. Quattro persone devono sollevarlo e installarlo nell'alimentatore a doppia cassetta (DCF) (Y1F98A), nel vassoio di alimentazione ad alta capacità da 2000 fogli (HCI da 2000 fogli) (Y1G21A) o su un supporto (Y1G16A).

ATTENZIONE: prima di accendere la stampante, assicurarsi che la temperatura della stanza e delle attrezzature sia almeno di 15°C (59°F). NOTA: lasciare la stampante sulla piattaforma di spedizione fino a quando non è pronta per essere installata su un alimentatore DCF, un vassoio HCI da 2000 fogli o un supporto.

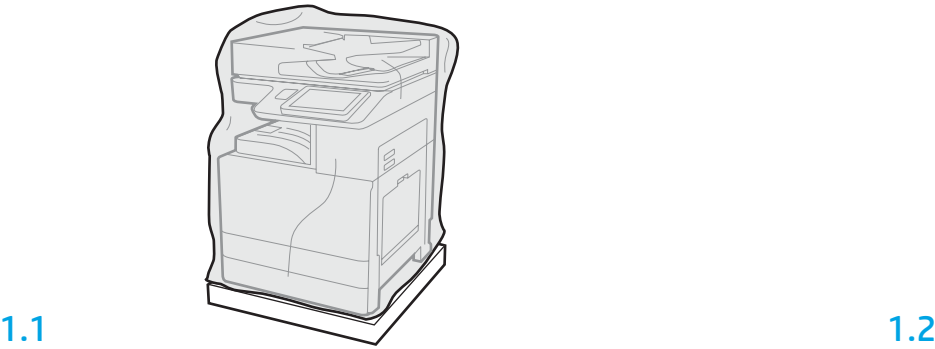

Estrarre la stampante, i tamburi fotosensibili, l'unità di raccolta del toner (TCU) e l'hardware associato dalla confezione. Dopo aver disimballato la stampante e i materiali di consumo, lasciarli acclimatare per quattro ore.

HP consiglia di rivedere il video prima di eseguire l'installazione.

NOTA: se la stampante e l'hardware sono stati conservati a una temperatura inferiore a 0°C (32°F), potrebbero impiegare più tempo per acclimatarsi.

ATTENZIONE: non rimuovere il nastro adesivo o i materiali di imballaggio protettivi fino a dopo l'installazione della stampante sull'alimentatore DCF, sul vassoio HCI da 2000 fogli o su un supporto. (Passaggio 3.5)

NOTA: i tamburi fotosensibili si trovano nello scomparto di uscita sotto l'alimentatore documenti automatico.

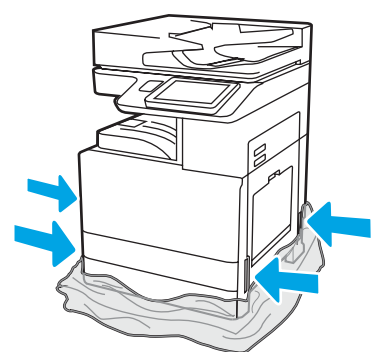

Rimuovere la plastica trasparente protettiva alla base della stampante per consentire l'accesso ai punti di sollevamento.

## Preparare l'alimentatore DCF, il vassoio HCI da 2000 fogli o il supporto per l'installazione.

ATTENZIONE: prestare attenzione durante il sollevamento. Utilizzare delle procedure di sollevamento corrette e sicure. IMPORTANTE: serrare le due viti zigrinate per fissare il vassoio HCI o il supporto.

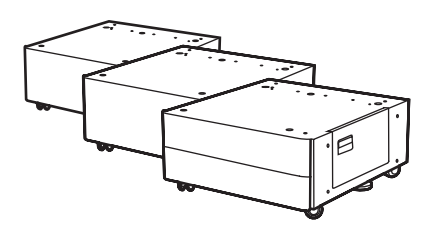

2.1

Per disimballare l'alimentatore DCF, il vassoio HCI o il supporto, seguire le istruzioni contenute all'interno della confezione.

2.2

Posizionare l'alimentatore DCF, il vassoio HCI o il supporto vicino alla stampante. AVVERTENZA: assicurarsi che l'area di lavoro sia priva di detriti e che il pavimento non sia

scivoloso o bagnato. NOTA: se si desidera, abbassare gli stabilizzatori per evitare che la stampante si sposti.

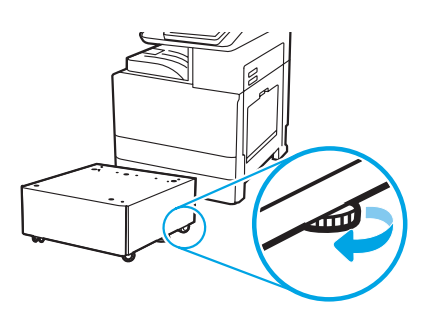

## Installare la stampante sull'alimentatore DCF, sul vassoio HCI da 2000 fogli o sul supporto.

# 3.1

3

Installare le due maniglie di sollevamento nere riutilizzabili nelle impugnature sul lato sinistro della stampante (didascalia 1). Aprire le due barre di sollevamento sul lato destro della stampante (didascalia 2). NOTA: si consiglia di utilizzare le maniglie di sollevamento, ma non vengono fornite con la stampante (set di maniglie: JC82-00538A).

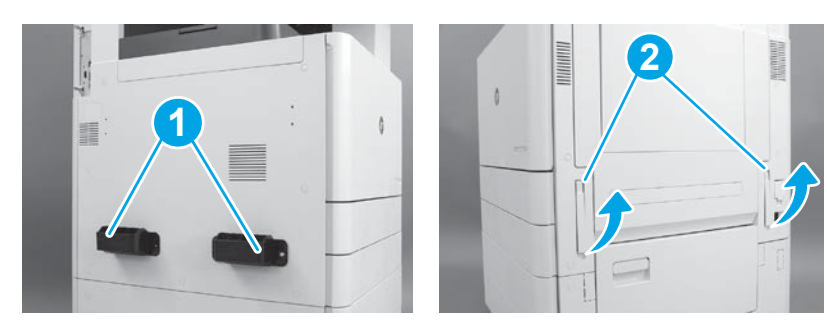

# 3.2

Sollevare con attenzione il gruppo stampante e allineare la stampante ai perni di allineamento e al connettore sull'accessorio. Abbassare con attenzione la stampante sull'accessorio.

ATTENZIONE: il gruppo stampante è pesante. Quattro persone devono sollevarlo e installarlo sull'alimentatore DCF, sul vassoio HCI o sul supporto. NOTA: sulla stampante, aprire tutti gli sportelli e tutti i vassoi per verificare la presenza del nastro per il trasporto e dei materiali di imballaggio. Rimuovere tutto il nastro adesivo e il materiale di imballaggio.

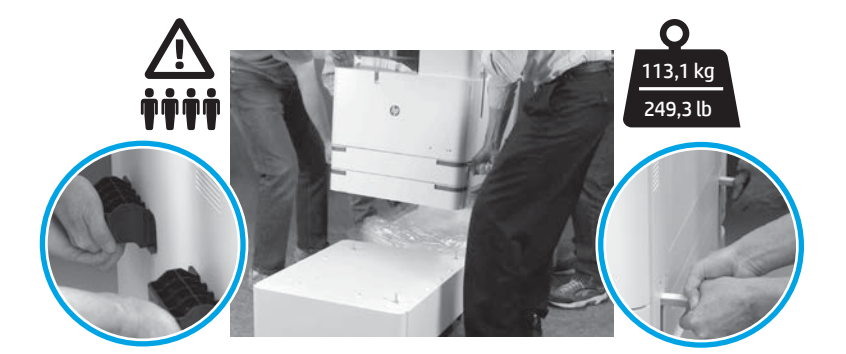

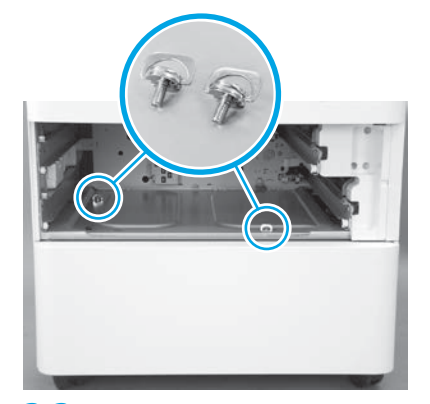

3.3 3.4 3.5 Rimuovere i vassoi e installare le due viti zigrinate (utilizzate nel passaggio 2).

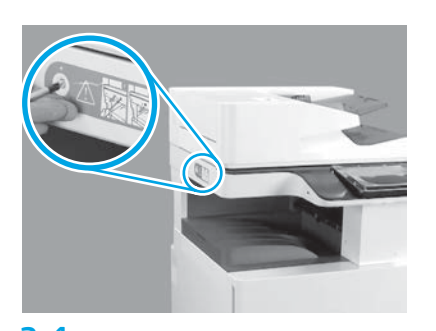

Rimuovere la vite di bloccaggio dello scanner e l'adesivo rosso sul lato sinistro della stampante.

AVVERTENZA: prima di accendere la stampante, è necessario rimuovere la vite di bloccaggio dello scanner.

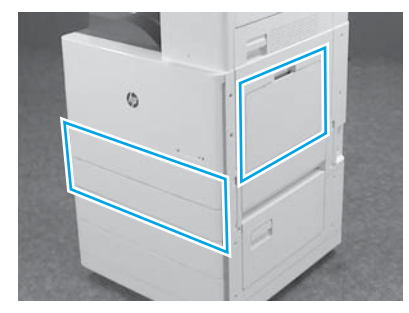

Rimuovere tutto il nastro adesivo e i materiali di imballaggio. Assicurarsi di verificare il vassoio 1, il vassoio 2 e il vassoio 3.

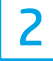

# Installare le cartucce del toner.

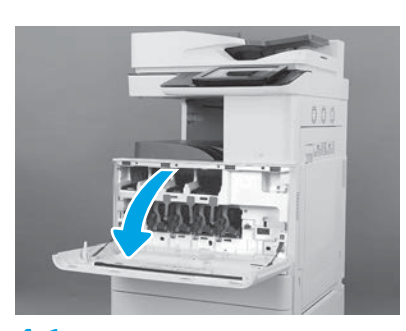

4.1

4

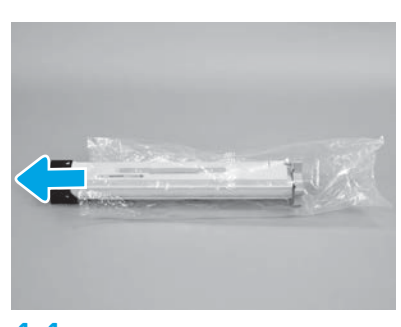

4.4

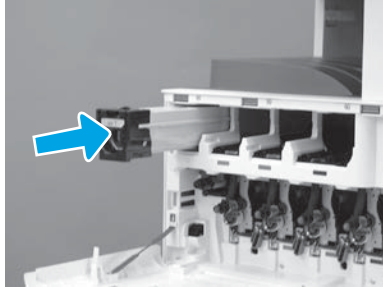

4.7

Utilizzare la codifica a colori sulla stampante per installare la cartuccia del toner nell'alloggiamento corretto. Spingere finché non scatta in posizione.

NOTA: Ripetere i passaggi precedenti per installare le cartucce rimanenti.

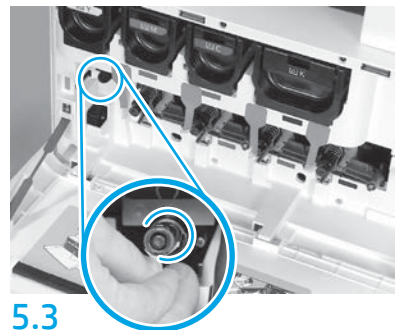

Spingerlo nell'otturatore di pulizia della cinghia di trasferimento intermedia. ATTENZIONE: verificare che non rimanga alcun pezzo di sigillo.

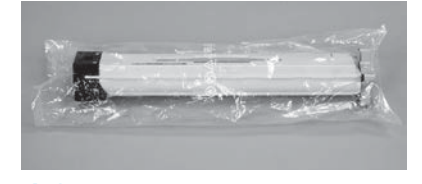

# 4.2

Rimuovere la confezione della cartuccia del toner. ATTENZIONE: si consiglia di tenere la cartuccia nella confezione mentre la si agita per evitare di impolverarsi con il toner. Se gli indumenti si macchiano di toner, rimuoverlo con un panno asciutto e lavare gli indumenti in acqua fredda. L'acqua calda fissa il toner nelle fibre.

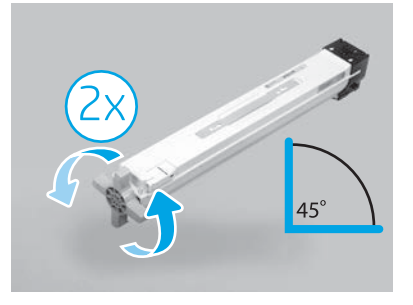

## 4.5

5

Rimuovere la cartuccia dalla confezione di plastica. Tenere la cartuccia inclinata con un angolo di 45°, quindi ruotare la maniglia a croce blu compiendo due rotazioni complete nel senso indicato dalle frecce sulla maniglia.

NOTA: se si incontra una certa resistenza, continuare a ruotare la maniglia a croce fino a quando non inizierà a girare liberamente.

Installare i tamburi fotosensibili.

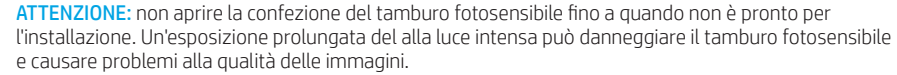

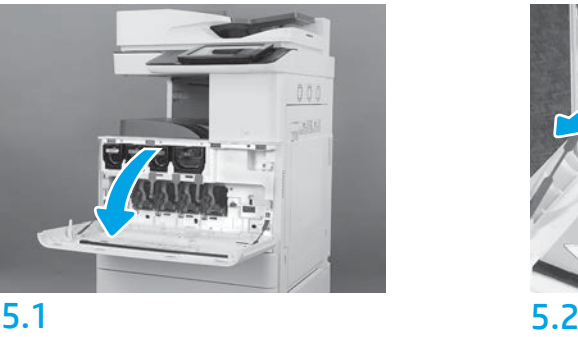

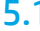

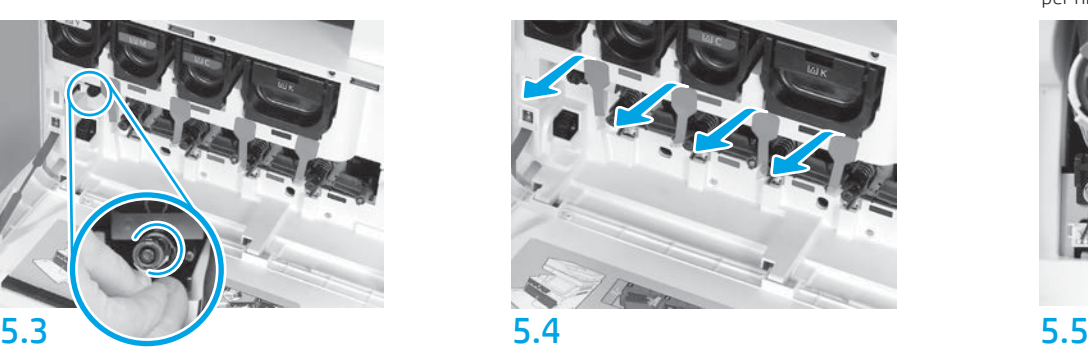

Sulla stampante, estrarre direttamente i quattro sigilli dell'unità di sviluppo (linguette rosse oblunghe) per rimuoverli.

# 4.3

Tenere la cartuccia del toner in posizione verticale con la maniglia blu a croce rivolta verso il basso e agitarla vigorosamente in tutte le direzioni per cinque volte.

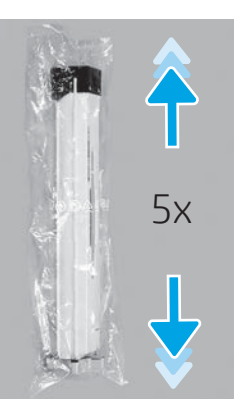

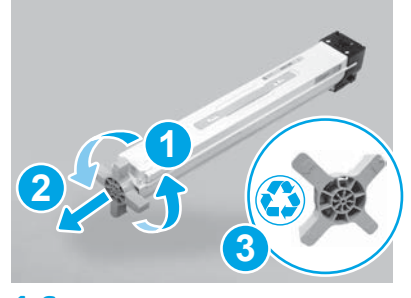

# 4.6

Tirare la maniglia a croce blu mentre viene ruotata per estrarla dalla cartuccia (didascalia 1), quindi rimuoverla (didascalia 2). Rimuovere la maniglia a croce (didascalia 3).

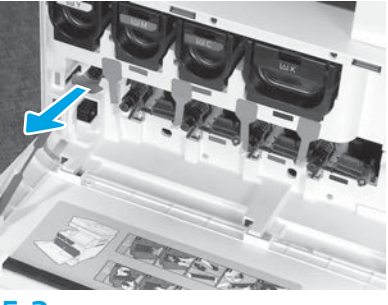

Sulla stampante, estrarre direttamente il sigillo di pulizia della cinghia di trasferimento delle immagini (cinghia di trasferimento intermedia) (linguetta rossa a forma di croce) per rimuoverlo.

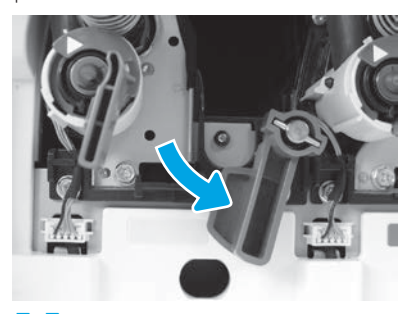

Sulla stampante, ruotare la leva di bloccaggio di ciascun tamburo fotosensibile verso il basso.

5.6 Estrarre il tamburo fotosensibile dalla confezione in gomma espansa. Tenere il tamburo fotosensibile per la maniglia contrassegnata di grigio con il rivestimento del tamburo arancione rivolto verso il basso e premere su ciascuna estremità del rivestimento per rimuoverlo.

ATTENZIONE: non toccare la superficie lucente del tamburo fotosensibile. Toccare la superficie del tamburo può danneggiarlo e causare problemi di qualità delle immagini. NOTA: esistono tre tamburi fotosensibili a colori e un tamburo fotosensibile nero (K). Accertarsi che il tamburo fotosensibile nero (K) sia installato nella stampante nella posizione corretta. I tamburi fotosensibili a colori possono essere installati in qualsiasi posizione della stampante contrassegnata da un colore.

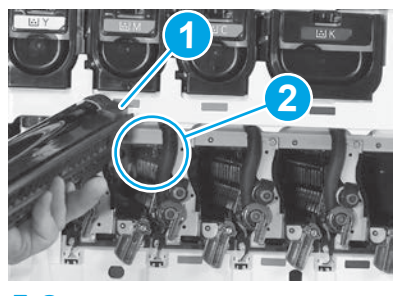

# 5.8

Allineare l'alloggiamento nella parte superiore del tamburo fotosensibile (didascalia 1) con la guida nella parte superiore dell'apertura della stampante (didascalia 2), quindi inserire il tamburo fotosensibile finché non scatta in posizione.

ATTENZIONE: Accertarsi che il tamburo fotosensibile nero (K) sia installato nella posizione contrassegnata dal colore nero. NOTA: Ripetere i passaggi precedenti per installare i tamburi rimanenti.

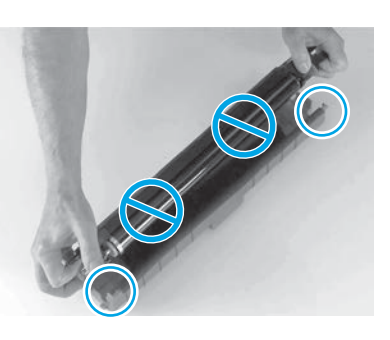

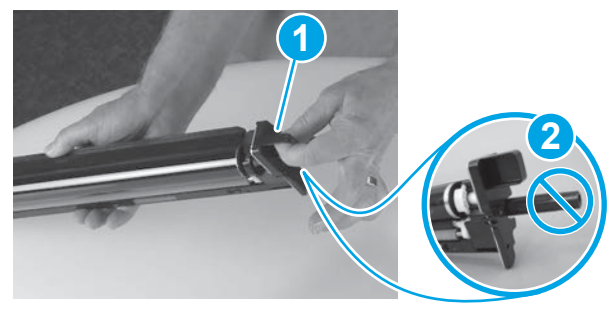

5.7

Tenere il tamburo fotosensibile con una mano in basso e con l'altra mantenere la maniglia dal lato anteriore (didascalia 1). ATTENZIONE: non utilizzare il tubo per i residui di toner come maniglia (didascalia 2).

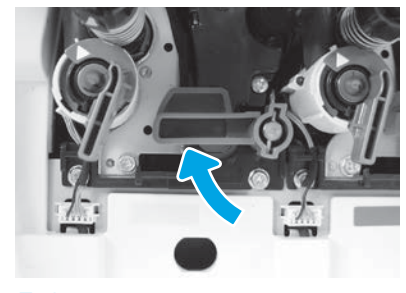

Sulla stampante, ruotare la leva di bloccaggio di ciascun tamburo fotosensibile verso l'alto.

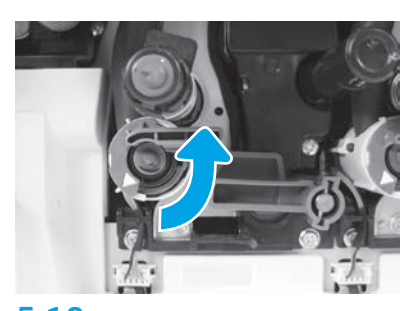

5.9 5.10 Ruotare tutti gli otturatori per l'erogazione del toner in senso antiorario per aprirli.

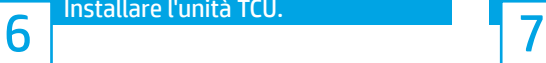

# Installare l'unità TCU. Installare la guida di inversione stampa fronte/retro e le guide di accumulo carta.

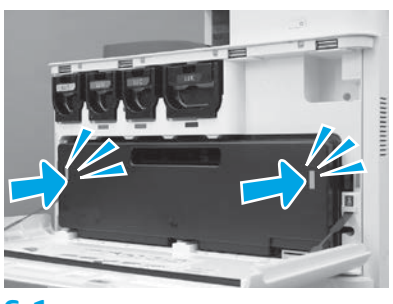

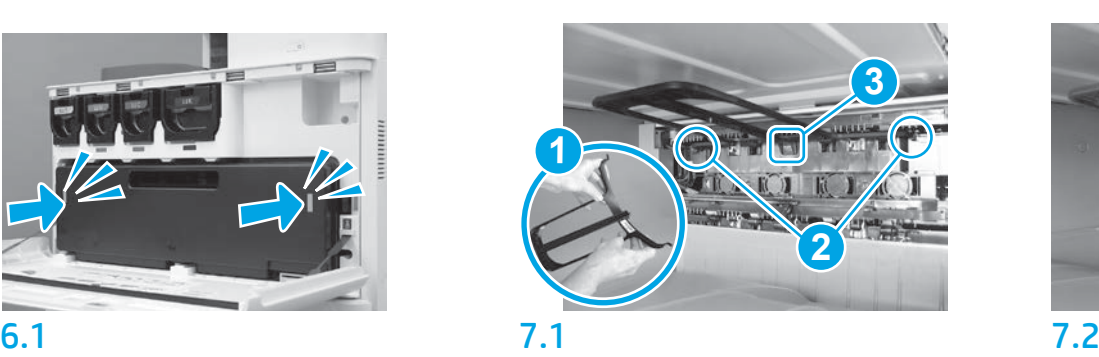

Installare la guida di inversione stampa fronte/retro con l'etichetta con codice a barre rivolta verso l'alto. Flettere la guida (didascalia 1), installare i perni frontali e posteriori (didascalia 2) sulla seconda uscita e far scorrere il perno centrale finché non scatta in posizione (didascalia 3).

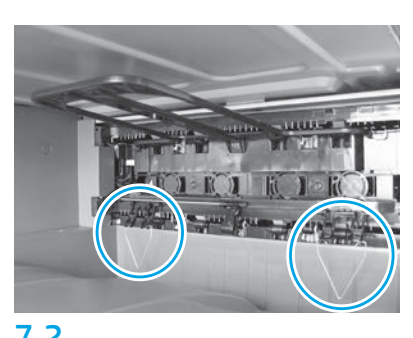

Installare le guide di accumulo carta in due posizioni sulla prima uscita.

NOTA: la carta viene utilizzata per stampare i fogli di configurazione (Letter o A4) in base alle esigenze.

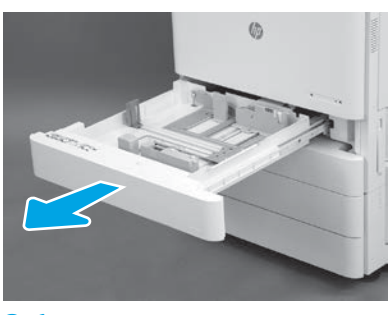

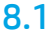

8

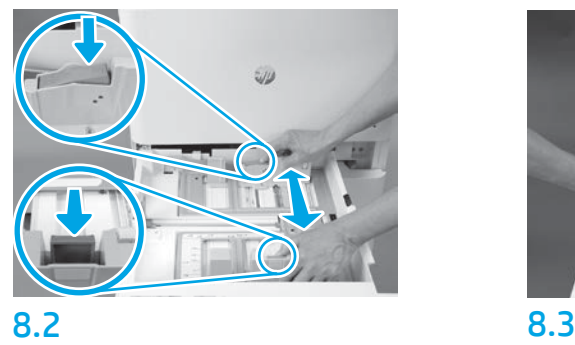

Premere sulla linguetta blu sul retro del vassoio. Nello stesso tempo premere o esercitare pressione sulla linguetta blu nella parte anteriore del vassoio e farla scorrere per adattarla alla lunghezza corretta della carta. Entrambe le linguette sono caricate a molla e, una volta rilasciate, si bloccheranno.

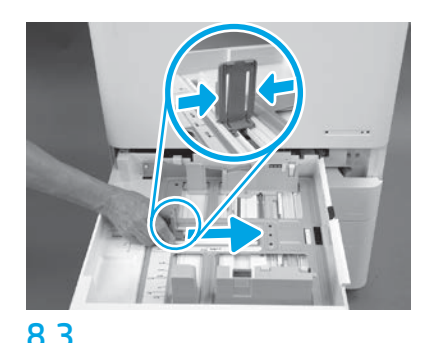

Esercitare pressione sui lati della linguetta, quindi farla scorrere per regolare la larghezza della carta.

8.4 Caricare la carta. NOTA: la carta A4 o Letter deve essere caricata con il margine lungo sul lato destro del vassoio, come illustrato.

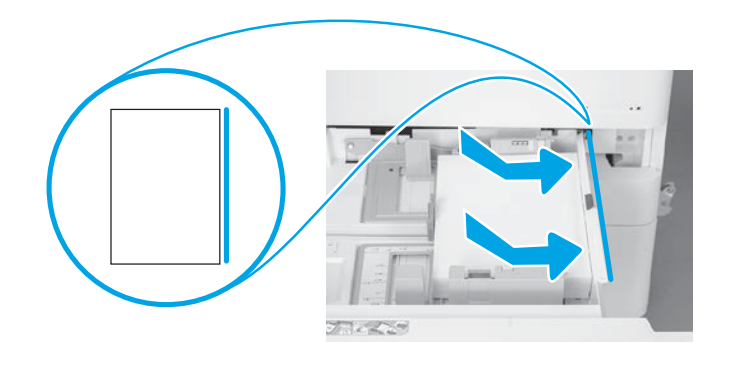

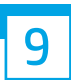

### Inizializzare la stampante.

ATTENZIONE: non collegare il cavo di rete in questa fase.

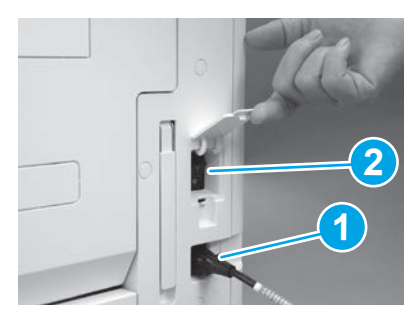

Collegare il cavo di alimentazione alla stampante e alla presa a parete (didascalia 1). IMPORTANTE: utilizzare l'interruttore di alimentazione per accendere la stampante (didascalia 2).

# 9.4

Stampare una pagina di configurazione per accertarsi che la stampante funzioni correttamente. NOTA: contrassegnare la pagina stampata con un "1" per rappresentare la prima inizializzazione.

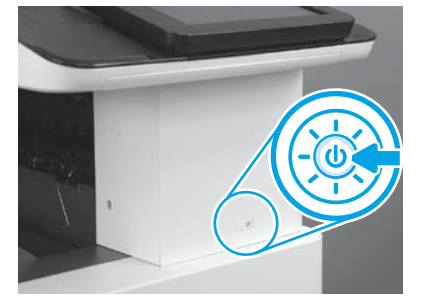

9.1 9.2

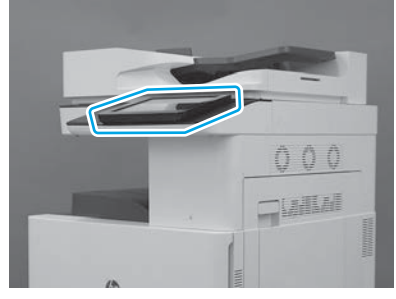

9.3

Seguire le richieste del pannello di controllo per impostare il paese o la regione, la lingua, e la data/ora.

NOTA: attendere 5-10 minuti per il completamento automatico dei processi di inizializzazione da parte della stampante.

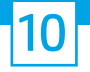

### 10 Elenco di controllo della configurazione LPDC (Late Point Differentiation) (automatico).

ATTENZIONE: la procedura LPDC deve essere eseguita da personale qualificato durante il processo di installazione, posizionamento o configurazione del dispositivo.

NOTA: se non è disponibile una connessione a Internet oppure non è possibile eseguire il processo LPDC tramite la connessione di rete, la licenza di velocità può essere scaricata su un'unità flash USB e installata manualmente. Andare al passaggio 13.

NOTA: attendere 24-48 ore dal momento in cui l'unità viene spedita a quando la licenza diventa disponibile nel cloud. Fino a quando la licenza non è disponibile nel cloud, non è possibile impostare la velocità.

ATTENZIONE: accertarsi che sia collegato solo il cavo di alimentazione. Non collegare il cavo di rete finché non si ricevono istruzioni in tal senso.

- Utilizzare l'interruttore di alimentazione per accendere la stampante. Attendere che l'Installazione guidata venga visualizzata, quindi configurare tutte le impostazioni.
- Consentire alla stampante di terminare l'inizializzazione e le comunicazioni interne.

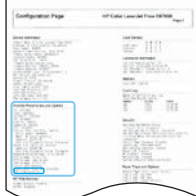

• Stampare una pagina di configurazione per accertarsi che la stampante funzioni correttamente e che il firmware sia aggiornato correttamente. Verificare che lo stato LPDC sia "Non configurato (XX, XX, XX)".

ATTENZIONE: non saltare il passaggio successivo.

#### • Aggiornare manualmente il firmware della stampante utilizzando un'unità flash USB (non collegare il cavo di rete).

ATTENZIONE: accertarsi che tutti gli accessori siano installati prima di aggiornare il firmware. Questo è l'unico modo per aggiornare il firmware sugli accessori. Gli accessori potrebbero non essere aggiornati automaticamente se vengono collegati in un secondo momento.

- Attendere che la stampante completi il processo di aggiornamento del firmware. La stampante esegue automaticamente l'inizializzazione diverse volte (il cui completamento potrebbe richiedere 30 minuti, quindi non interrompere il processo del firmware).
- Quando lo stato della stampante diventa Pronto, attendere altri 2-5 minuti per consentire al firmware della stampante di completare la copia del firmware per tutti i PCA.
- · Stampare una pagina di configurazione, e accertarsi che il firmware sia aggiornato correttamente, guindi verificare che lo stato LPDC sia "Non configurato (XX, XX, XX)".

• Premere il pulsante di accensione (U sulla parte anteriore della stampante e poi spegnere l'interruttore di accensione principale (accanto al cavo di alimentazione). NOTA: La velocità della stampante non può essere modificata dopo essere stata impostata dalla licenza LPDC. Il numero di serie della stampante è bloccato sull'impostazione della velocità in base a quanto ordinato dal cliente e inserito nel sito di attivazione della licenza HPI disponibile nel cloud.

- Collegare il cavo di rete alla stampante.
- Accendere l'interruttore di accensione principale (accanto al cavo di alimentazione) e premere il pulsante di accensione  $\bigoplus$  sulla parte anteriore della stampante. Attendere che la stampante passi allo stato Pronto.
- Accertarsi che la stampante disponga di un indirizzo IP valido e di una connessione a Internet funzionante. A questo punto, potrebbe essere necessario configurare un server proxy nel server Web incorporato o accedere direttamente nel menu del Pannello di controllo.

• Attendere che il processo LPDC venga avviato automaticamente (entro 10 minuti dalla connessione a Internet). NOTA: la stampante si riavvia al termine del processo LPDC, quindi viene avviata l'installazione guidata della stampante.

• Quando viene visualizzata l'Installazione guidata, riconfigurare tutte le impostazioni.

• Dopo il passaggio della stampante allo stato Pronto attendere almeno 5 minuti per consentire il completamento del processo LPDC. ATTENZIONE: non spegnere la stampante durante questa fase.

• Stampare un'altra pagina di configurazione e accertarsi che il processo LPDC sia configurato con la giusta velocità di licenza, quindi verificare che il numero modello della stampante sia corretto.

Il modello della stampante viene modificato con il numero del modello ordinato. Nello stato LPDC il primo numero tra parentesi (x) è "0", "1" o "2". Lo "0" corrisponde alla velocità minima, "1" è la velocità media e "2" è la velocità massima. Questo conferma che il processo LPDC è stato completato. NOTA: se l'installazione automatica ha esito negativo, se non è disponibile una connessione a Internet oppure non è possibile eseguire il processo LPDC tramite la connessione di rete, la licenza di velocità può essere scaricata su un'unità flash USB e installata manualmente.

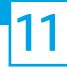

- Assicurarsi che il cavo di rete sia scollegato dalla stampante.
- $\cdot$  Accendere l'interruttore di accensione principale (accanto al cavo di alimentazione) e premere il pulsante di accensione  $\bigcup$  sulla parte anteriore per accendere la stampante.
- Scaricare la licenza di velocità su un'unità flash USB.
- Con un PC connesso a Internet, aprire un browser e accedere al sito di attivazione HP Jet Advantage Management (JAM): https://activation.jamanagement.hp.com.
- Selezionare il paese o la regione.
- Selezionare ACCEDI sul Partner First Portal.
- Immettere le credenziali di accesso di HP Passport (compresi ID utente e password).
- Selezionare Managed Print Specialist (specialista soluzioni di stampa gestita).
- Selezionare Assistenza tecnica.
- Selezionare Attiva licenza.
- Effettuare una ricerca per Licenza.
- Immettere il numero di serie e il codice prodotto della stampante.
- Selezionare Invia.

• Selezionare il pulsante Ottieni licenza accanto al numero di serie del dispositivo per scaricare il file di licenze LPDC. NOTA: Se la licenza non è disponibile, contattare il distributore per assicurarsi che HP abbia inviato le informazioni relative alla sua creazione. Una volta che HP ha creato la licenza, sarà necessario attendere 24-48 ore prima che diventi disponibile nel cloud. ATTENZIONE: le licenze devono essere salvate nella directory principale dell'unità flash USB con il nome file specificato.

- Salvare il file nella directory principale dell'unità flash USB con formato FAT32.
- Con la stampante in stato Pronto, inserire l'unità flash USB nella porta di walk-up USB della stampante (formatter o HIP USB).
- Assicurarsi che il pannello di controllo riconosca che è stata installata l'unità flash USB (sul pannello di controllo viene visualizzato un breve messaggio). Successivamente, premere il pulsante di accensione  $\bigcup$  sulla parte anteriore per spegnere la stampante.
- $\bullet$  Premere il pulsante di accensione  $\bigoplus$  sulla parte anteriore per accendere la stampante, quindi attendere che passi allo stato Pronto. NOTA: se l'unità flash USB non viene rilevata, rimuoverla, spegnere la stampante, reinserirla, quindi accendere la stampante.

• Attendere che il processo LPDC venga avviato automaticamente (entro 10 minuti dalla connessione a Internet). NOTA: la stampante si riavvia al termine del processo LPDC e successivamente viene avviata l'installazione guidata.

- Quando viene visualizzata l'Installazione guidata, riconfigurare tutte le impostazioni.
- Dopo il passaggio della stampante allo stato Pronto attendere almeno 5 minuti per consentire il completamento del processo LPDC. ATTENZIONE: non spegnere la stampante durante questa fase.
- Stampare un'altra pagina di configurazione e accertarsi che il processo LPDC sia configurato con la giusta velocità di licenza, quindi verificare che il numero modello della stampante sia corretto.

Il modello della stampante viene modificato con il numero del modello ordinato. Nello stato LPDC il primo numero tra parentesi (x) è "0", "1" o "2". Lo "0" corrisponde alla velocità minima, "1" è la velocità media e "2" è la velocità massima. Questo conferma che il processo LPDC è stato completato.

#### • Collegare il cavo di rete.

NOTA: se il trasferimento manuale della licenza ha esito negativo, contattare il distributore per ottenere assistenza.

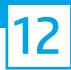

NOTA: le targhette dei modelli sono incluse nella confezione grande che conteneva il CD, il cavo di alimentazione, le etichette dei vassoi e altri articoli.

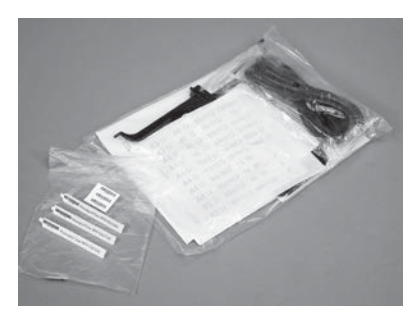

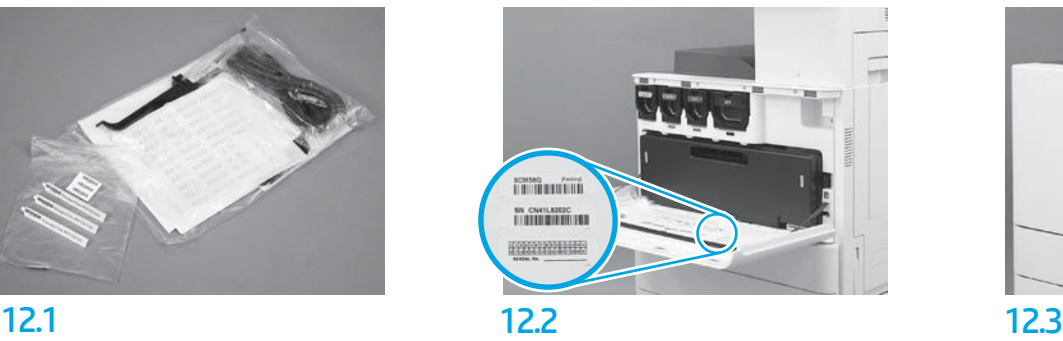

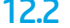

Utilizzare il codice a barre della targhetta del modello e installare la nuova etichetta con codice a barre all'interno del coperchio anteriore della stampante.

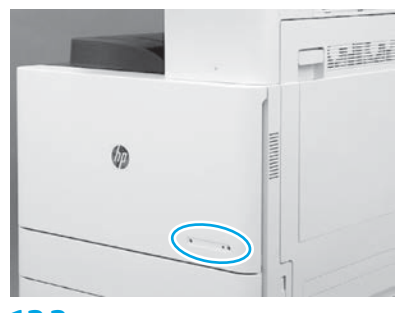

Installare la targhetta del modello.

© Copyright 2019 HP Development Company, L.P. www.hp.com

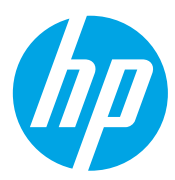